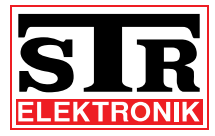

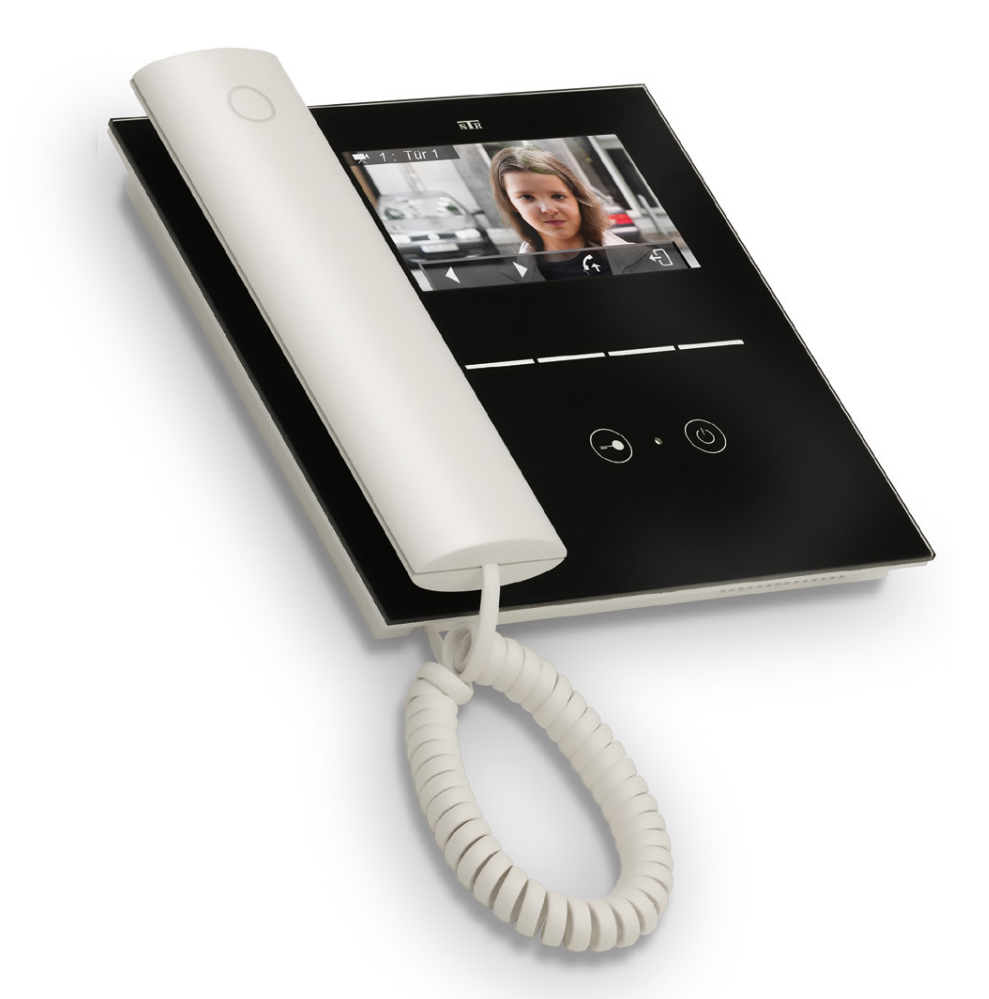

**Video-Innenstationen mit 2-Draht-QwikBUS Technik**

(deutsche Originalversion) **Betriebsanleitung VH40/45 und VFS40/45** 

#### **Impressum**

Dokumenttyp: Betriebsanleitung Produkt: Video-Innenstationen mit 2-Draht-QwikBUS Technik, VH40/VH45 und VFS 40/45 Zielgruppe: Autorisierter Fachhandwerker Sprache: Deutsches Original Dokumentnummer\_Version: #####\_00 Erstellungsdatum: 04.2013

#### **Herausgeber/Hersteller**

STR Elektronik Josef Schlechtinger GmbH Auf dem Ohl 9, D - 57482 Wenden

© STR Elektronik Josef Schlechtinger GmbH

Der Nachdruck dieser Anleitung, auch auszugsweise, ist nur mit schriftlicher Einwilligung der Josef Schlechtinger GmbH zugelassen.

Sämtliche in dieser Anleitung genannten Bezeichnungen von Erzeugnissen sind Marken-/Warenzeichen der jeweiligen Firmen.

Technische Änderungen sind vorbehalten.

#### Inhalt

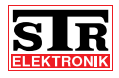

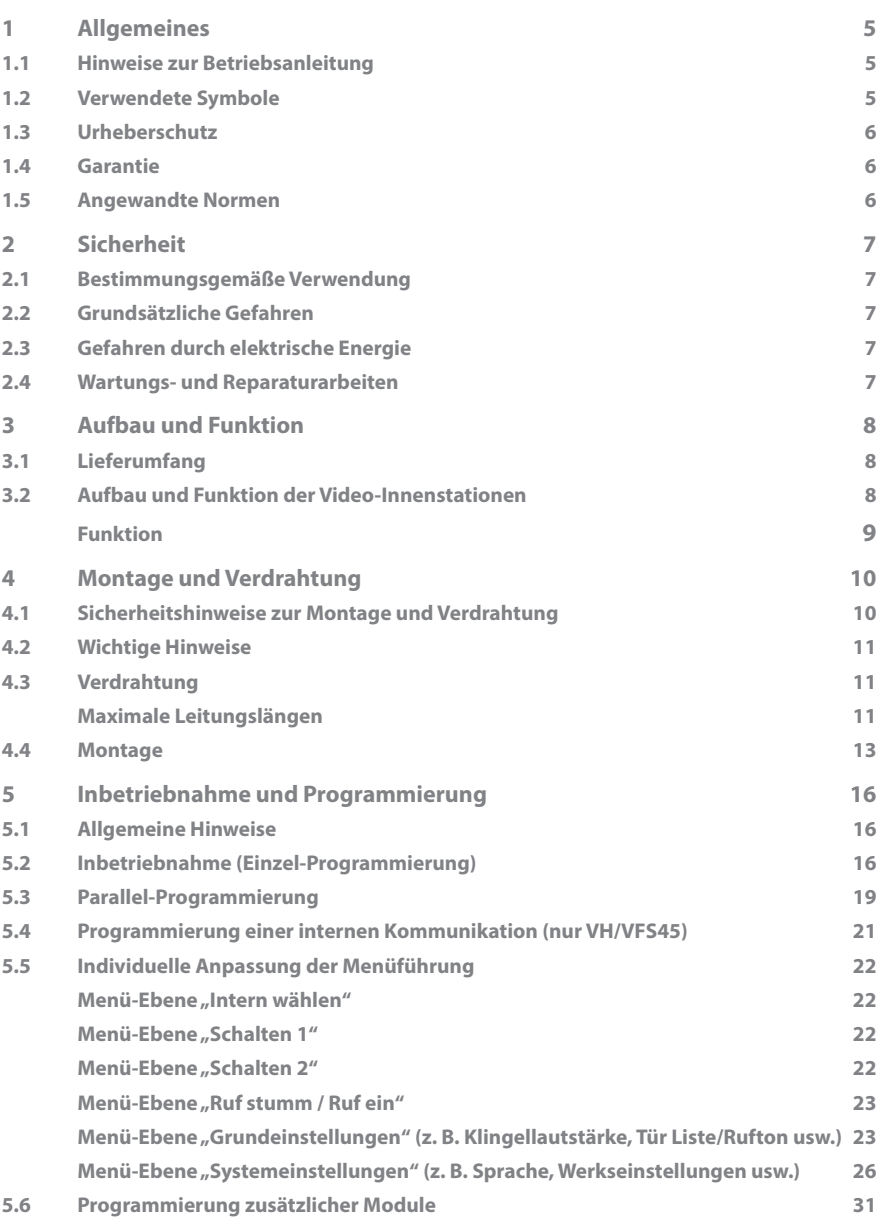

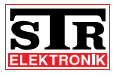

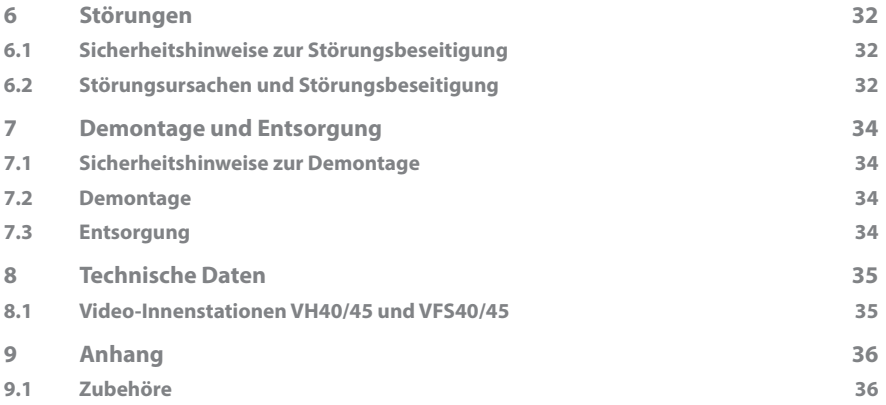

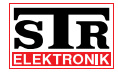

# **1 Allgemeines**

#### **1.1 Hinweise zur Betriebsanleitung**

Diese Betriebsanleitung ermöglicht Ihnen den sicheren und effizienten Umgang mit Ihrer STR Video-Innenstation.

Sie ist Bestandteil des Lieferumfangs und muss für den Benutzer jederzeit zugänglich aufbewahrt werden.

Bedingt durch die technische Entwicklung können Abbildungen und Beschreibungen in dieser Betriebsanleitung von der tatsächlich gelieferten Video-Innenstation leicht abweichen.

Für Schäden, die durch Nichtbeachtung dieser Betriebsanleitungen entstehen, übernehmen wir keine Haftung.

### **1.2 Verwendete Symbole**

Alle Sicherheitshinweise sind in dieser Betriebsanleitung durch entsprechende Symbole gekennzeichnet. Die Signalworte am Anfang des Sicherheitshinweises bringen das Ausmaß der Gefährdung zum Ausdruck.

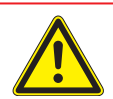

## **GEFAHR!**

**Diese Kombination aus Symbol und Signalwort weist auf eine unmittelbar gefährliche Situation hin, die zum Tod oder zu schweren Verletzungen führt, wenn sie nicht vermieden wird.**

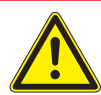

## **WARNUNG!**

**Diese Kombination aus Symbol und Signalwort weist auf eine möglicherweise gefährliche Situation hin, die zum Tod oder zu schweren Verletzungen führen kann, wenn sie nicht vermieden wird.**

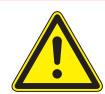

## **VORSICHT!**

**Diese Kombination aus Symbol und Signalwort weist auf eine möglicherweise gefährliche Situation hin, die zu leichten Verletzungen führen kann, wenn sie nicht vermieden wird.**

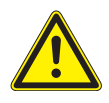

#### **ACHTUNG!**

**Diese Kombination aus Symbol und Signalwort steht für wichtige Informationen, die helfen Sach- oder Umweltschäden zu vermeiden.**

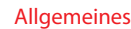

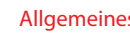

### **1.3 Urheberschutz**

Diese Betriebsanleitung und alle mit diesem Gerät gelieferten Unterlagen bleiben urheberrechtlich Eigentum der Firma STR.

Ihre Verwendung ist im Rahmen der Nutzung des Gerätes zulässig und erwünscht.

Ohne die ausdrückliche Genehmigung von STR dürfen diese Unterlagen weder vervielfältigt noch dritten Personen, insbesondere Wettbewerbsfirmen, zugänglich gemacht werden.

#### **1.4 Garantie**

Der Hersteller übernimmt die Garantie gemäß den Verkaufs- und Lieferbedingungen. Der Garantieanspruch erlischt, wenn:

- > Schäden durch unsachgemäße Bedienung entstehen,
- > Reparaturen oder Umbauten von hierzu nicht ermächtigten Personen vorgenommen werden,
- > keine original STR Zubehör und Ersatzteile verwendet werden.
- > defekte Bauteile nicht unverzüglich instandgesetzt werden, um den Schadensumfang gering zu halten und die Sicherheit des Gerätes nicht zu beeinträchtigen (Instandsetzungspflicht).

#### **1.5 Angewandte Normen**

Für die Entwicklung und Konstruktion der Video Innenstation wurden folgende europäische und nationale Normen angewendet:

- > VDE 0860 Audio-, Video- und ähnliche elektronische Geräte
	- Sicherheitsanforderungen

Für die Risikobeurteilung des Gerätes wurden folgende Normen, BG-Vorschriften (BGV), Regeln (BGR) und Informationen (BGI) und weitere Regeln angewendet:

- $>$  VDF 0100
- > VDE 0800
- > VDE 0805
- > Vorschriften für Sicherheit und Gesundheitsschutz (VSG)
- > Unfallverhütungsvorschriften (UVV)

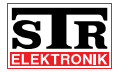

# **2 Sicherheit**

## **2.1 Bestimmungsgemäße Verwendung**

Die Video-Innenstation mit 2-Draht-QwikBUS Technik ist ein System zur Zugangskontrolle sowie der internen Gebäudekommunikation vom Einfamilienhaus bis zu komplexen Projekten für Wohnen, Gewerbe und öffentliche Einrichtungen.

Eine andere oder darüber hinausgehende Benutzung gilt als nicht bestimmungsgemäß.

Zur bestimmungsgemäßen Verwendung gehört auch die Beachtung dieser Betriebsanleitung.

### **2.2 Grundsätzliche Gefahren**

Grundsätzlich können beim Umgang mit elektrisch betriebenen Geräten Gefahren entstehen. Beachten Sie deshalb die gesetzlichen Vorschriften für Sicherheit und Gesundheitsschutz (VSG) sowie die sonstigen allgemein anerkannten sicherheits- und arbeitsmedizinischen Regeln und die Unfallverhütungsvorschriften (im Folgenden UVV).

Nehmen Sie keine Veränderungen an der Video-Innenstation vor. Der Hersteller haftet nicht für Schäden, die durch unsachgemäße Umbauten entstehen.

#### **2.3 Gefahren durch elektrische Energie**

Beachten Sie bei der Installation die vorgeschriebenen Werte für Spannung und Stromstärke (siehe technische Daten).

Arbeiten an elektrischen Anlagen oder der Steuerung dürfen nur von Elektrofachkräfte ausgeführt werden.

Ziehen Sie vor Beginn der Arbeiten den Netzstecker.

Kontrollieren Sie den Netzstecker und das Netzkabel regelmäßig und lassen Sie es bei Beschädigung von Elektrofachkräften erneuern.

## **2.4 Wartungs- und Reparaturarbeiten**

Wartungs- und Reparaturarbeiten dürfen nur von geschultem autorisierten Fachpersonal durchgeführt werden. Dies sind Personen, die auf Grund von Ausbildung, Unterweisung oder Erfahrung berechtigt worden sind, die jeweils erforderlichen Tätigkeiten auszuführen und dabei mögliche Gefahren erkennen und vermeiden können. Sie müssen Kenntnisse der einschlägigen Sicherheitsnormen, -bestimmungen und Unfallverhütungsvorschriften vorweisen können und die Betriebsanleitung gelesen haben.

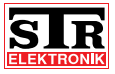

# **3 Aufbau und Funktion**

## **3.1 Lieferumfang**

Der Lieferumfang der Video-Innenstation besteht aus der Video-Freisprechstation, je nach Ausführung mit oder ohne Hörer sowie der Betriebsanleitung.

### **3.2 Aufbau und Funktion der Video-Innenstationen**

Die Video-Innenstation besteht aus einem 4,3 Zoll großem TFT-Monitor in einer geschlossenen Glasfront, sechs Sensortasten, einer Status-LED sowie einem zusätzlichen Hörer (nur VH40/45).

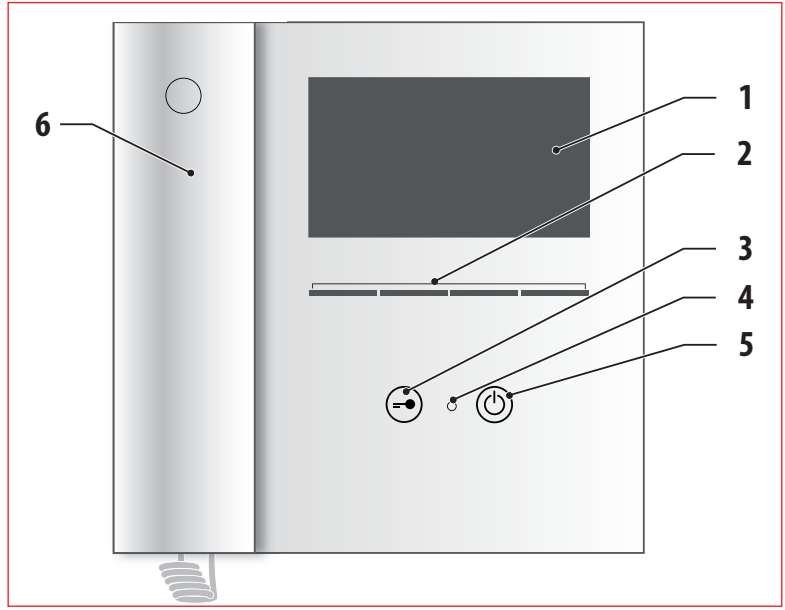

*Abb 1: Aufbau der Video-Innenstation (Abbildung zeigt eine VH40/45)*

- 1 4,3" TFT-Bildschirm zur Anzeige der Videobilder
- 2 Sensortasten (multifunktional)
- 3 Sensortaste "Türöffner"
- 4 LED (rot) zur Statusanzeige
- 5 Sensortaste "ON" "OFF" / Home-Taste (beendet Menü-Funktonen)
- 6 Hörer für die diskrete Kommunikation zur Tür (nur bei VH 40/45)

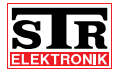

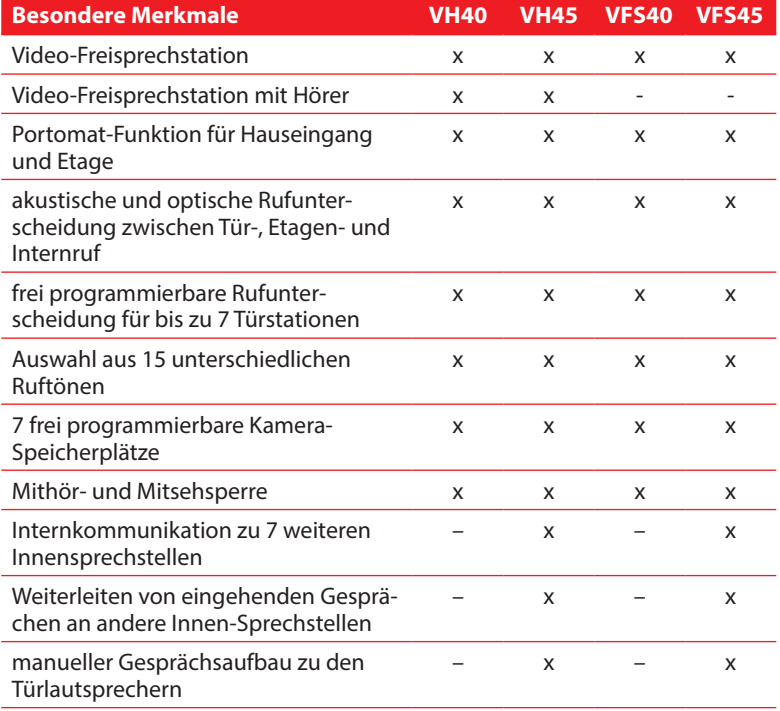

#### **Funktion**

Mit den STR Video-Innenstationen VH40/45 und VFS40/45 lassen sich vom Einfamilienhaus bis zu komplexen Projekten für Wohnen, Gewerbe und öffentliche Einrichtungen alle Anlagen für Türkommunikation exakt auf den entsprechenden Bedarf abstimmen. Gesteigerte Sicherheit bieten sie auch für Betreuungseinrichtungen wie Kindertagesstätten, Schulen oder Seniorenresidenzen, insbesondere in Verbindung mit der Einbindung einer elektronischer Zugangssteuerung.

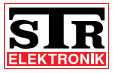

# **4 Montage und Verdrahtung**

**4.1 Sicherheitshinweise zur Montage und Verdrahtung** Die Montage und Verdrahtung der STR QwikBUS Video-Innenstation darf nur von autorisiertem, ausgebildetem und unterwiesenem Personal ausgeführt werden, welches über die entsprechenden Kenntnisse verfügt.

Die allgemeinen Sicherheitsbestimmungen für Fernmeldeanlagen (VDE800) sind einzuhalten.

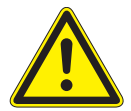

### **GEFAHR!**

**Lebensgefahr durch Stromschlag!**

**Das Berühren von spannungsführenden Anschlüssen kann zu schweren Personenschäden führen.**

**Schalten Sie die Stromzufuhr ab.**

**Sichern Sie die Stromzufuhr gegen Wiedereinschalten.**

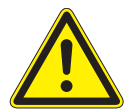

## **ACHTUNG!**

**Mögliche Sachschäden durch unsachgemäße Installation! Netzspannung an falschen Steckerklemmen des Gerätes kann die Elektronik zerstören.**

**Schließen Sie an den Klemmen für Niederspannung keine Netzspannung an.**

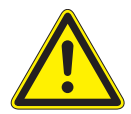

## **ACHTUNG!**

**Mögliche Sachschäden durch unsachgemäße Installation! Zu lang abgemantelte Anschlussdrähte können durch unabsichtliches Herauslösen einer Litze zu Kurzschlüssen und Schäden an der Elektronik führen.**

**Entmanteln Sie Leitungen nur soweit, dass kein Kurzschluss möglich ist, jedoch maximal 3 cm.**

**Verlegen Sie die Leitungen korrekt.** 

**Verwenden Sie die Zugentlastungen.**

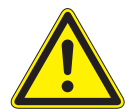

# **ACHTUNG!**

**Mögliche Sachschäden durch elektrostatische Aufladung! Durch elektrostatische Aufladung können beim direkten Kontakt mit den Leiterplatten die Geräte zerstört werden. Entladen Sie sich, bevor Sie das Gerät berühren.**

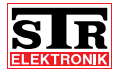

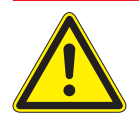

### **ACHTUNG!**

**Mögliche Sachschäden durch unsachgemäße Leitungsführung! Stark- und Schwachstromleitungen müssen getrennt geführt werden, um Störeinflüsse über die Leitungen zu vermeiden. Bei Aufputz- und Unterputzverlegung muss ein Leitungsabstand von mindestens 10 cm eingehalten werden. In Installationkanälen muss ein Trennsteg zwischen Stark- und Schwachstromleitungen eingesetzt werden.** 

#### **4.2 Wichtige Hinweise**

- > Die optimale Einbauhöhe der Video-Innenstation liegt bei ca. 1,50 m.
- > Wählen Sie einen Einbauort ohne direkte Sonneneinstrahlung.
- > Der optimale Abstand beim Freisprechen liegt bei ca. 30 cm.

#### **4.3 Verdrahtung**

Benutzen Sie für die Verdrahtung der BUS-Leitungen handelsübliche Fernmeldeleitungen (z. B. J-Y (St) Y, J-2Y (z) Y).

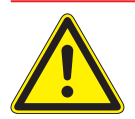

#### **ACHTUNG!**

**Mögliche Sachschäden durch unsachgemäße Installation! Durch induzierte Spannungsspitzen können Fehlfunktionen ausgelöst werden.**

**Die BUS-Speisung SP333 darf nicht in unmittelbarer Nähe von starken Magnetfeldern (Transformatoren, Schütze, o.ä.) installiert werden.**

#### **Maximale Leitungslängen:**

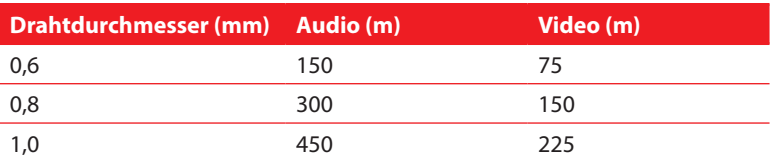

Montage und Verdrahtung

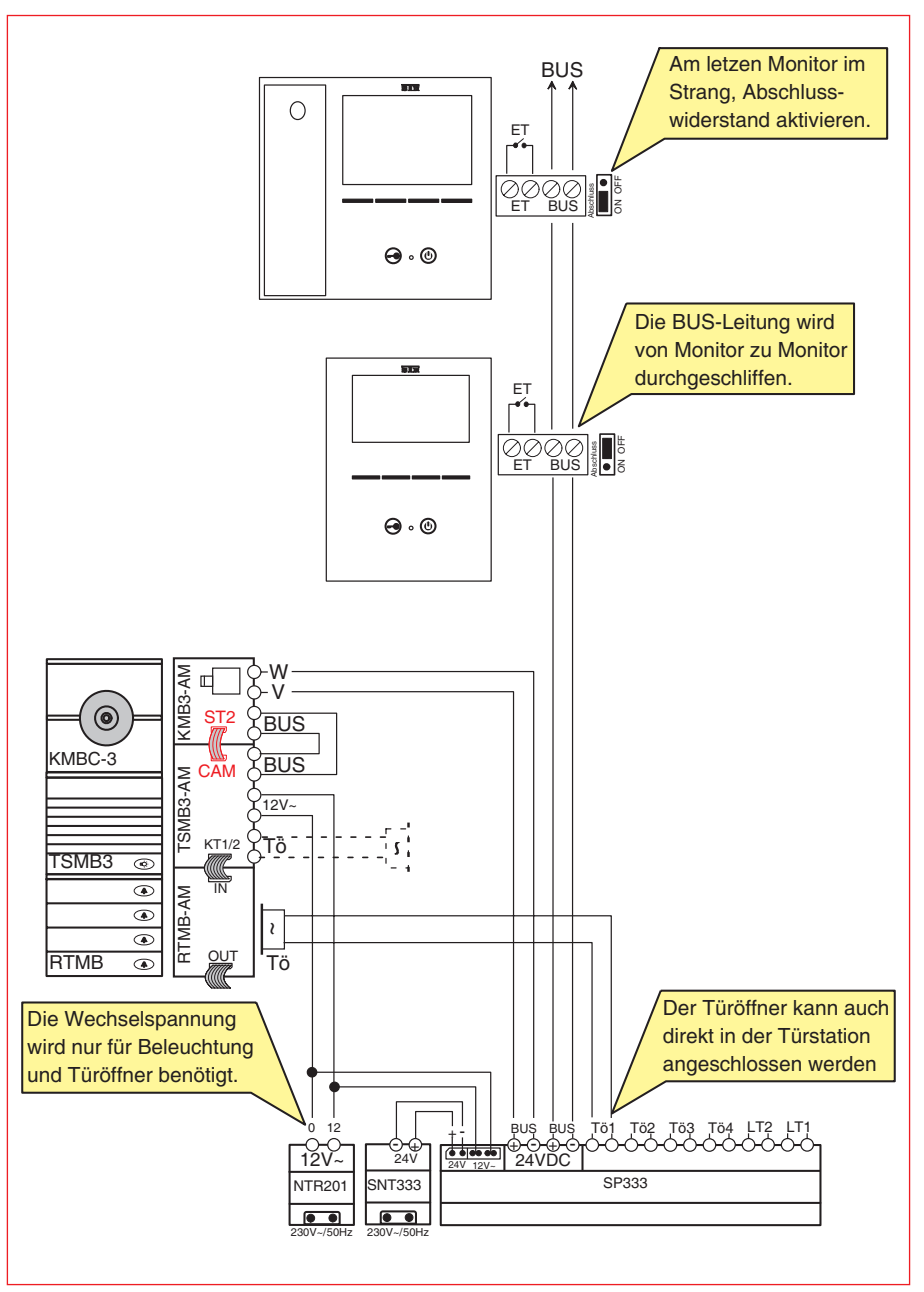

*Abb 2: Verdrahtung der Anlage*

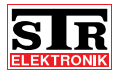

### **4.4 Montage**

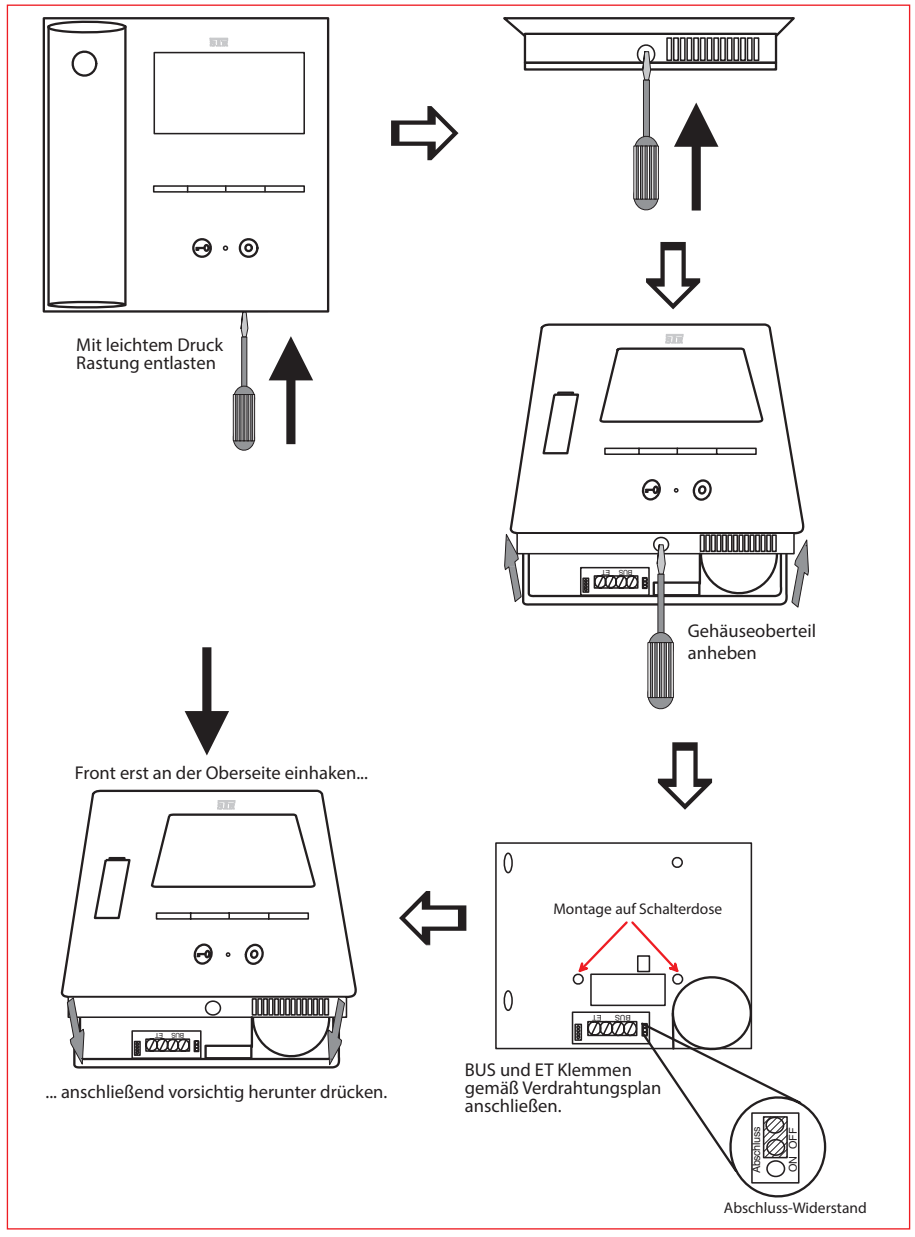

*Abb 3: Montage der VH 40/45*

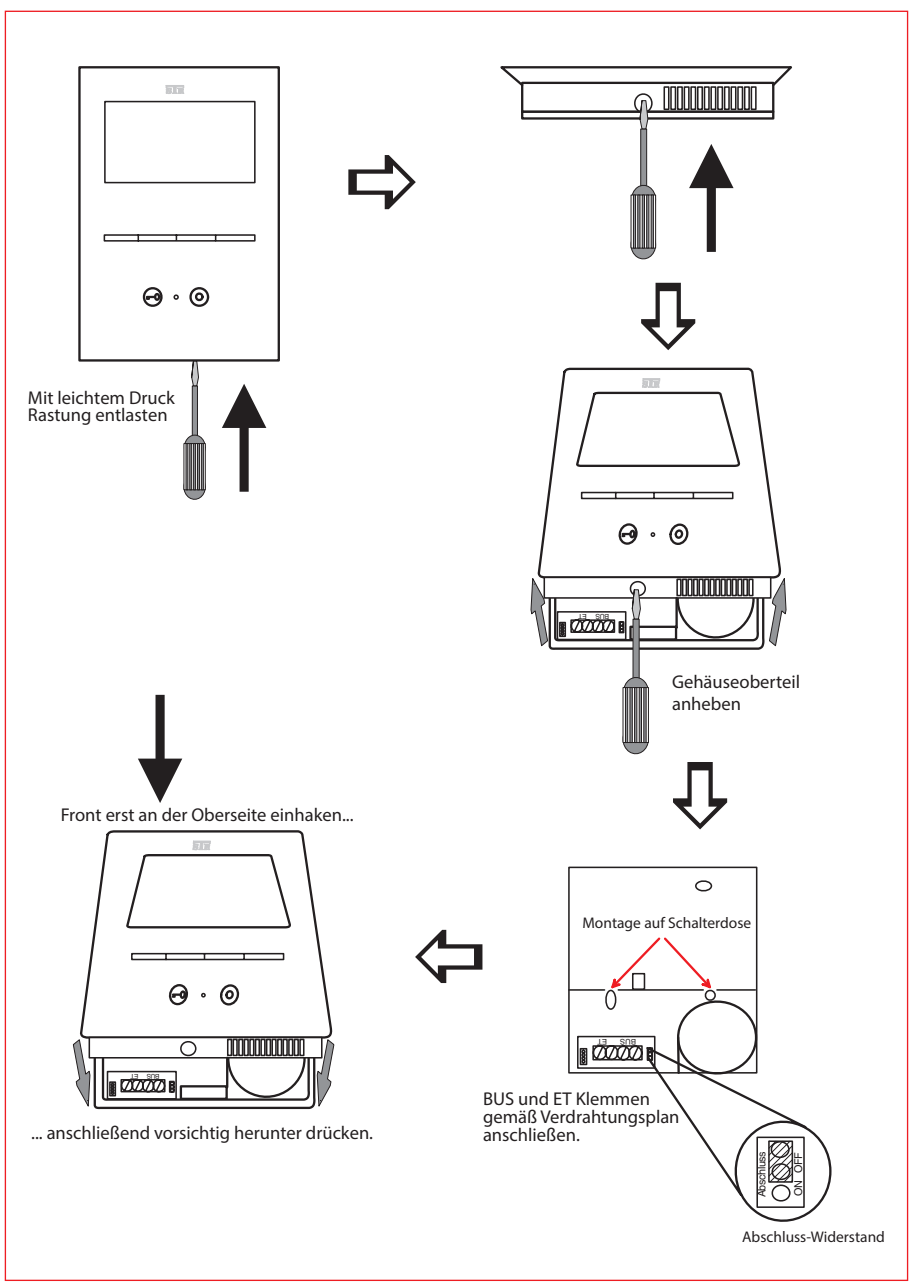

*Abb 4: Montage der VFS 40/45*

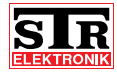

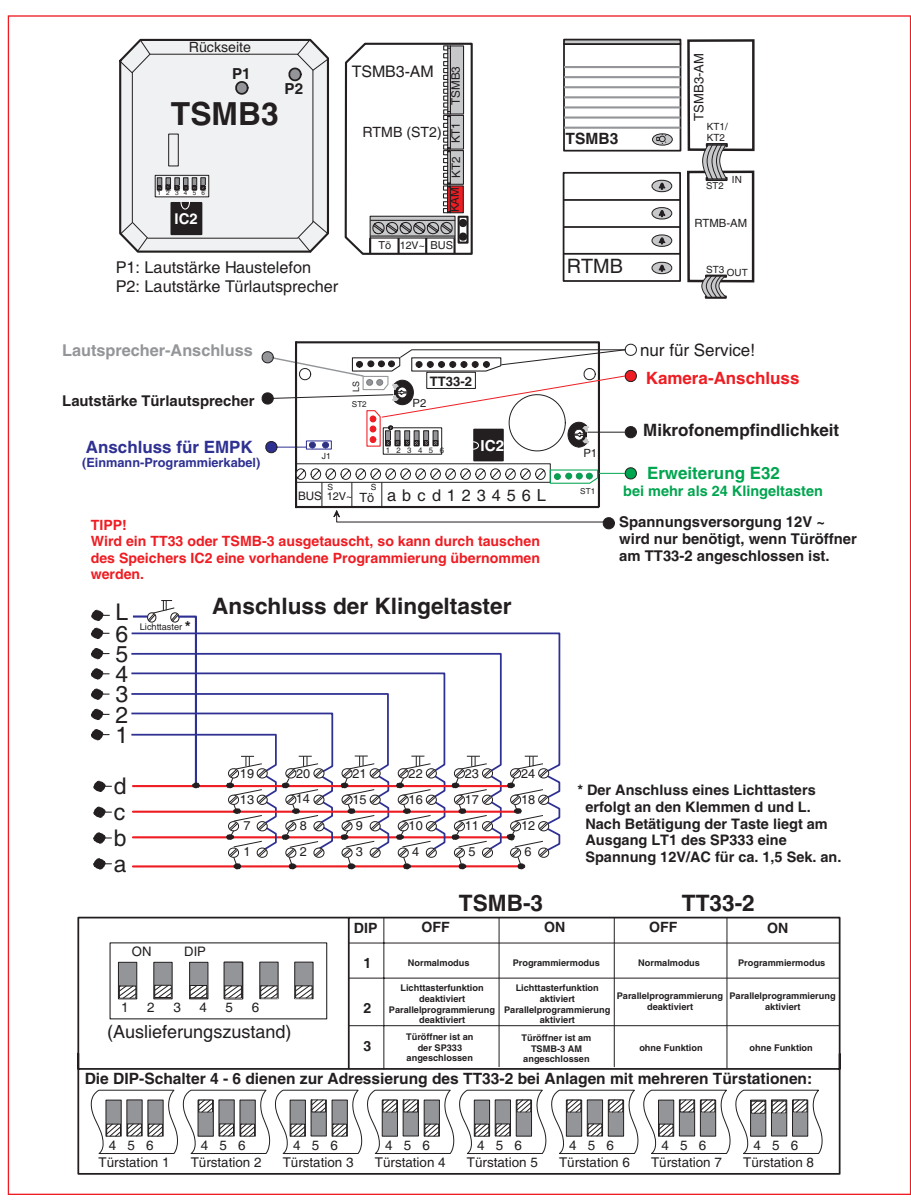

*Abb 5: Verdrahtung der Türstation*

Die Video Innenstation kann jetzt in Betrieb genommen und programmiert werden.

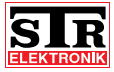

# **5 Inbetriebnahme und Programmierung**

#### **5.1 Allgemeine Hinweise**

Die Programmierung zur Inbetriebnahme der QwikBUS Video-Anlage erfolgt an der Türstation **und** an der Video-Innenstation. Die Anlage kann aus mehreren Video-Innenstationen und bis zu 8 Türstationen bestehen.

Die Aktivierung der Türstation zur Inbetriebnahme wird am Türsprech-Modul (TSMB-3) und dem Türsprechverstärker (TT33-2) vorgenommen.

Jeder Wohnungsstation (Video-Innenstation) wird mindestens ein Klingeltaster an der Türstation zugeordnet.

Generell unterscheidet man bei der Inbetriebnahme zwischen einer Einzel-Programmierung (wenn jeweils eine Wohnungsstation auf einen Klingeltaster programmiert wird) und einer Parallel-Programmierung (bei bis zu 4 programmierten Wohnungsstationen auf einem Klingeltaster).

Zusätzlich kann bei der Video-Innenstation VH45/VFS45 eine interne Kommunikation zwischen den einzelnen Innenstationen programmiert werden.

Außerdem bieten die Video-Innenstationen VH40/45 und VFS 40/45 eine Reihe von Möglichkeiten zur individuellen Anpassung der Menüführung.

#### **5.2 Inbetriebnahme (Einzel-Programmierung)**

## Vorprogrammierung der Innenstationen (Ein-Mann-Programmierung)

Sie können die Innenstationen auf die Türstationen vorprogrammieren, bevor Sie diese beim Kunden installieren. Das spart Ihnen Zeit und Laufwege bei größeren Anlagen. Sie benötigen dafür ein Ein-Mann-Programmier-Kabel (EMPK).

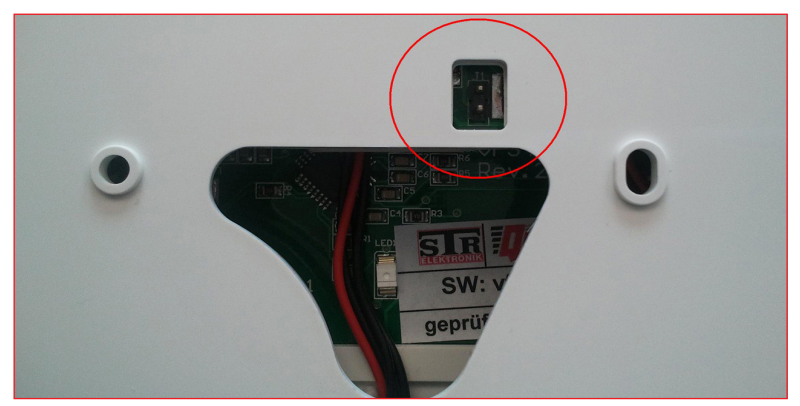

> Schließen Sie das Kabel an der Rückseite der Innenstation an (siehe Abb. 6).

*Abb 6: Programmierkabel an Innenstation anschließen*

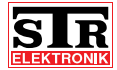

> Schließen Sie das andere Ende des Kabels an der Türstation an: TT33-2: **J1**

TSMB3: **Anschlussplatine (TSMB3-AM) -> J1**.

Die Türstation muss mit einer BUS-Speisung verbunden sein.

> Bringen Sie die Türstation in den Programmiermodus, indem Sie den DIP-Schalter 1 (Abb. 7) auf ON stellen.

An der Video-Innenstation wird dies durch ein schnelles Blinken der roten LED (4, Abb. 8) signalisiert.

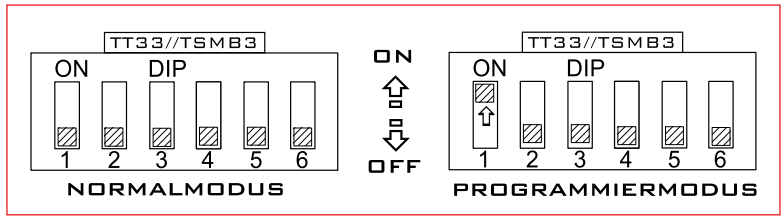

*Abb 7: Türstation in den Programmiermodus bringen*

> Drücken Sie die Türöffnertaste (3, Abb. 8) an der Video-Innenstation. **2 6**

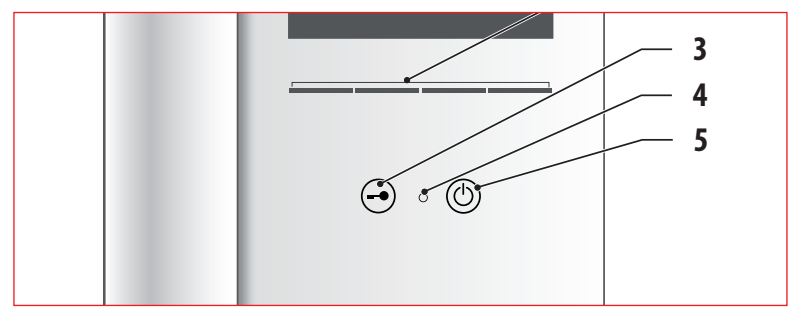

*Abb 8: Türöffnertaste an der Innenstation betätigen*

- > Betätigen Sie nach Rückmeldung der Türstation den entsprechenden Klingeltaster, um die Innenstation auf diesen Taster zu programmieren.
- > Schließen Sie die Vorprogrammierung ab, indem Sie den DIP-Schalter 1 (Abb. 7) auf OFF stellen.

Inbetriebnahme mit Sprachverbindung (empfohlen, wenn kein Etagentaster angeschlossen ist)

> Bringen Sie die Türstation in den Programmiermodus, indem Sie den DIP-Schalter 1 (Abb. 7) auf ON stellen.

An der Video-Innenstation wird dies durch ein schnelles Blinken der roten LED (4, Abb. 8) signalisiert.

Alle Innenstationen befinden sich jetzt im Programmiermodus.

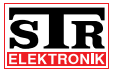

- > Drücken Sie die Ein- / Austaste (5, Abb. 8) an der Video-Innenstation, oder heben Sie den Hörer ab (nur bei VH40/45). An der Tür ist ein einzelner Bestätigungston zu hören. Es wird eine Sprechverbindung aufgebaut.
- > Drücken Sie jetzt den Klingeltaster, der dieser Video-Innenstation zugeordnet werden soll.

An der Tür ist als Bestätigung ein 4-fach BEEP zu hören.

- > Für die Programmierung weiterer Video-Innenstationen: Drücken Sie die Ein- / Austaste (5) an jeder weiteren Video-Innenstation An der Tür ist ein einzelner Bestätigungston zu hören. Wieder wird eine Sprechverbindung aufgebaut.
- > Drücken Sie den jeweiligen Klingeltaster, der dieser Video-Innenstation zugeordnet werden soll. An der Tür ist als Bestätigung ein 4-fach BEEP zu hören.

> Bringen Sie die Türstation in den Normalmodus, indem Sie den DIP-Schalter 1 (Abb. 7) auf OFF stellen. Die Inbetriebnahme ist abgeschlossen.

Inbetriebnahme mit Etagentaster (empfohlen, wenn kein direkter Zugang zur Wohnung möglich ist)

> Bringen Sie die Türstation in den Programmiermodus, indem Sie den DIP-Schalter 1 (Abb. 7) auf ON stellen. An der Video-Innenstation wird dies durch ein schnelles Blinken der

roten LED (4, Abb. 8) signalisiert.

Alle Innenstationen befinden sich jetzt im Programmiermodus.

> Drücken Sie den Etagentaster. An der Tür ist ein einzelner Bestätigungston zu hören. In der Wohnung hört man eine 3 sekündige Tonfolge, als akustische Bestätigung, dass sich die Innenstation bei der Türstation "gemeldet" hat.

> Drücken Sie jetzt den Klingeltaster, der dieser Video-Innenstation zugeordnet werden soll.

An der Tür ist als Bestätigung ein 4-fach BEEP zu hören.

> Für die Programmierung weiterer Video-Innenstationen: Drücken Sie den Etagentaster in der Nähe jeder weiteren Video-Innenstation.

An der Tür ist ein einzelner Bestätigungston zu hören. In der Wohnung hört man wieder eine 3 sekündige Tonfolge, als akustische Bestätigung, dass sich die Innenstation bei der Türstation "gemeldet" hat.

> Drücken Sie den jeweiligen Klingeltaster, der dieser Video-Innenstation zugeordnet werden soll.

An der Tür ist als Bestätigung ein 4-fach BEEP zu hören.

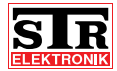

> Bringen Sie die Türstation in den Normalmodus, indem Sie den DIP-Schalter 1 (Abb. 7) auf OFF stellen. Die Inbetriebnahme ist abgeschlossen.

#### **5.3 Parallel-Programmierung**

Es können bis zu 4 Video-Innenstationen auf einen Klingeltaster programmiert werden.

Bevor Sie eine Parallel-Programmierung vornehmen können, müssen Sie zuerst eine "Master-Innenstation" über eine Einzel-Programmierung auf einen Klingeltaster programmieren.

> Bringen Sie die Türstation in den Programmiermodus, indem Sie die DIP-Schalter **1 und 2** (Abb. 9) auf ON stellen.

An der Video-Innenstation wird dies durch ein schnelles Blinken der roten LED (4, Abb. 10) signalisiert.

Alle Innenstationen befinden sich jetzt im Programmiermodus.

#### Hinweis:

An der TSMB3 muss **zusätzlich** noch der **Lichttaster** gedrückt und gehalten werden, bevor der Klingeltaster gedrückt wird. Nach dem Loslassen des Klingeltasters kann auch der Lichttaster losgelassen werden.

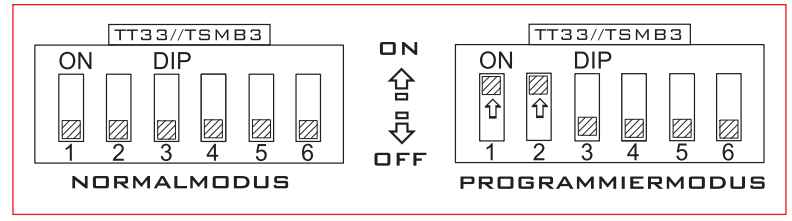

*Abb 9: Türstation in den Parallel-Programmiermodus bringen*

> Drücken Sie die Ein- / Austaste (5, Abb. 10) an der Video-Innenstation. An der Tür ist ein einzelner Bestätigungston zu hören. Es wird eine **1** Sprechverbindung aufgebaut.

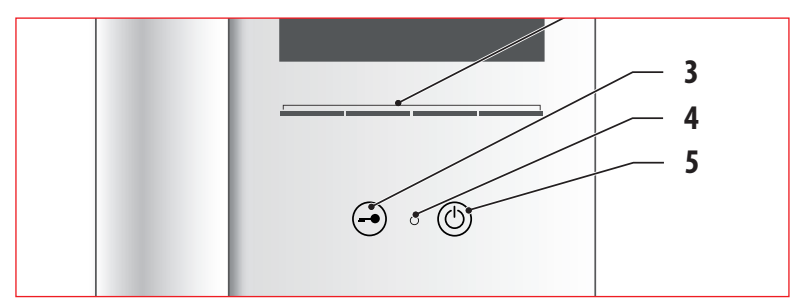

*Abb 10: Ein-/Austaster an der Innenstation betätigen*

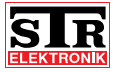

- > Drücken Sie jetzt den Klingeltaster, der auch dieser Video-Innenstation zugeordnet werden soll. An der Tür ist als Bestätigung ein 4-fach BEEP zu hören.
- > Für die Programmierung weiterer Video-Innenstationen: Drücken Sie die Ein- / Austaste (5) an jeder weiteren Video-Innenstation. An der Tür ist ein einzelner Bestätigungston zu hören. Wieder wird eine Sprechverbindung aufgebaut.
- > Drücken Sie den jeweiligen Klingeltaster, der dieser Video-Innenstation zugeordnet werden soll. An der Tür ist als Bestätigung ein 4-fach BEEP zu hören.
- > Bringen Sie die Türstation in den Normalmodus, indem Sie beide DIP-Schalter (Abb. 9) auf OFF stellen. Die Inbetriebnahme ist abgeschlossen.

Sollten sich mehrere Türstationen an ein und demselben BUS befinden, müssen Sie über die DIP-Schalter 4, 5 und 6 eine andere Türnummer einstellen. Es dürfen sich nie 2 Türen mit derselben Türnummer im System befinden, da dann die Funktionsfähigkeit des Systems nicht mehr gegeben ist. Beide Türen würden auf den Befehl der Innenstation reagieren. Siehe dazu auch Abb. 5, Seite 15.

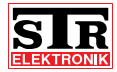

**5.4 Programmierung einer internen Kommunikation (nur VH/VFS45)** Um mit den anderen Video-Innenstationen der Anlage intern kommunizieren zu können, müssen Sie alle Innenstationen einander zuordnen.

Gehen Sie dazu wie folgt vor:

- > Gehen Sie ins Hauptmenü  $\overline{W}$  -> Grundeinstellungen -> Intern Liste. Hier finden Sie 7 freie, interne Plätze, nummeriert von 1 bis 7. Im Auslieferungszustand ist keiner belegt.
- > Wählen Sie mit den Pfeiltasten <<a>> den ersten Platz aus und aktivieren Sie den Punkt "Programmieren" mit ↓.
- > Betätigen Sie Innerhalb von 3 Minuten an der neu zuzuordnenden Inneneinheit die Ein- / Austaste oder Türöffnertaste / Lichttaste (5 oder 3, Abb. 11).

Im Display der zu programmierenden Inneneinheit erscheint die Info, dass eine neue Innenstation in die Intern Liste programmiert wurde, die Seriennummer der Inneneinheit und der Speicherplatz.

> Gehen Sie mit allen gewünschten Internteilnehmern und Innenstationen genauso vor.

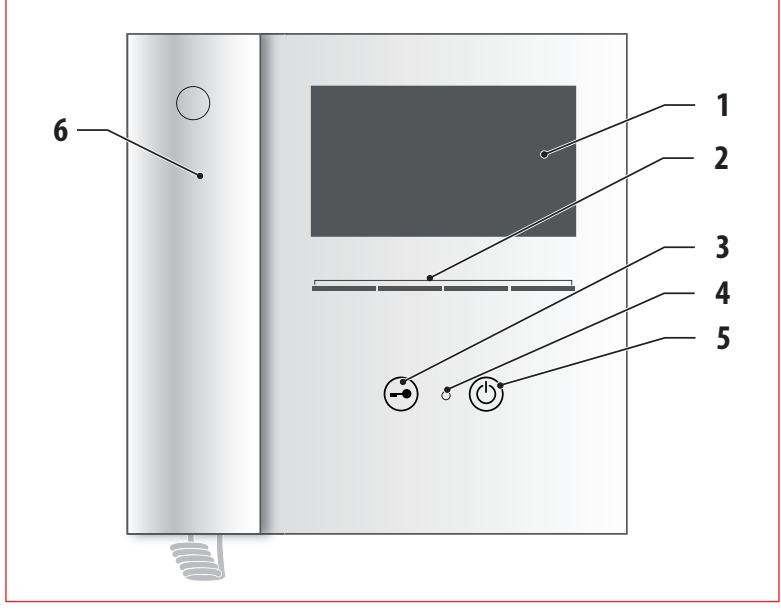

*Abb 11: Interne Zuordnung der Innenstationen*

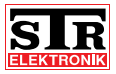

**5.5 Individuelle Anpassung der Menüführung**

Sie können die Video-Innenstation über die Menüführung Ihren Wünschen anpassen.

Nach Betätigen des Tasters Menü $\overline{\mathbb{Z}}$  gelangen Sie ins Hauptmenü.

Hier finden Sie bis zu 7\* Menü-Ebenen:

- > Intern wählen
- > Schalten 1
- > Schalten 2\*
- > Ruf stumm / Ruf ein
- > Zusatz Funktionen\*
- > Grundeinstellungen
- > Systemeinstellungen

\* optional einblendbare Menüpunkte (siehe entsprechende Beschreibung auf den folgenden Seiten).

**Menü-Ebene "Intern wählen"** 

> Gehen Sie im Hauptmenü mit den Pfeiltasten <▼ auf Intern wählen und wählen Sie dieses Untermenü aus  $\blacktriangledown$ 

Wenn Sie die interne Kommunikation (Kap. 5.4) eingerichtet haben, können Sie die entsprechenden Sprechstellen anwählen.

 $>$  Verlassen Sie das Untermenü mit  $\pm$ 

**Menü-Ebene "Schalten 1"** 

> Gehen Sie im Hauptmenü mit den Pfeiltasten <a> wählen Sie dieses Untermenü aus

Hier finden die Punkte LT1 und LT2.

LT1 ist die Standard-Lichttaste der Türstationen.

Mit LT2 wird standardmäßig eine Außenlampe oder ein Treppenhauslicht geschaltet. Eine detailierte Beschreibung finden Sie in der Anleitung "Universal-QwikBUS-Speisung SP333".

 $>$  Verlassen Sie das Untermenü mit  $\pm$ 

**Menü-Ebene "Schalten 2"** 

Über den Menü-Punkt "Schalten 2" können Schaltausgänge an einem SM333 betätigt werden. Die Verwaltung erfolgt über den Punkt "Schalten 2 Liste".

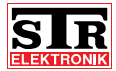

**Menü-Ebene "Ruf stumm / Ruf ein"** 

- > Gehen Sie im Hauptmenü mit den Pfeiltasten <▼ auf Ruf stumm / Ruf ein und wählen Sie dieses Untermenü aus  $\blacktriangleright$ .
- $>$  Mit der Taste  $\blacktriangledown$  bestätigen Sie die Stumm- oder Ein-Funktion und gelangen automatisch zurück ins Hauptmenü. Die rote LED blinkt, wenn der Ruf abgeschaltet ist.

**Menü-Ebene "Grundeinstellungen"** In dieser Menü-Ebene finden Sie bis zu 7\* Unter-Ebenen:

- > Klingellautstärke
- > Tür Liste / Rufton
- > Intern Liste (wird nur bei VH/VFS45 angezeigt)
- > Schalten 1 Liste
- > Schalten 2 Liste\*
- > Funktions Tasten
- > Bild
- \* optional einblendbarer Menüpunkt
- > Gehen Sie im Menü mit den Pfeiltasten <■ auf den gewünschte Unterpunkt und wählen Sie diesen aus  $\checkmark$ .

#### Klingellautstärke

- > Gehen Sie ins Hauptmenü -> Grundeinstellungen -> Klingellautstärke
- > Wählen Sie mit den Pfeiltasten < die gewünschte Lautstärke aus und bestätigen Sie diese mit √.
- > Verlassen Sie das Menü mit **X**.

## Tür Liste / Rufton

> Gehen Sie ins Hauptmenü -> Grundeinstellungen -> Tür Liste / Rufton In dieser Menü-Ebene können Sie für 7 Türen:

> den Türnamen umbenennen,

### > die Adresse vergeben:

Im Menüpunkt Adresse wählen Sie eine Türstation aus, die unter dem jeweiligen Speicherplatz verwaltet werden soll.

Beim Auswählen erscheint immer das aktuelle Bild der jeweiligen Türstation. Wenn die Innenstation eingeschaltet wird, erscheint das

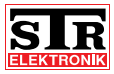

aktuelle Bild der Türstation auf Speicherplatz 1. Beim Anklingeln erscheint immer das Bild der Tür die angeklingelt hat.

- > den Rufton auswählen und,
- > die Kamera an dieser Tür im Startbildschirm darstellen oder ausblenden (Tür 2 bis 7):

Sie können beim Einschalten des Monitores über die Taste  $\mathbb{R}^4$  auf die Kameras im System zugreifen. Sind mehrere Kameras im System vorhanden, kann es sinnvoll sein, die nicht genutzten Plätze auszublenden, da so ein schnellerer Wechsel zwischen den Kameras möglich ist.

Gehen Sie wie folgt vor:

- > Wählen Sie mit den Pfeiltasten <<a><br>die gewünschte Tür aus und bestätigen Sie diese mit  $\checkmark$ .
- > In den jeweiligen Unter-Menüs (Umbenennen, Adresse, Rufton, Aktivieren) gehen Sie genauso vor  $(\blacktriangle$  und  $\blacktriangledown)$
- $>$  Verlassen Sie das Menü mit  $\mathbf{H}$

## Intern Liste

> Gehen Sie ins Hauptmenü -> Grundeinstellungen -> Intern Liste

In dieser Menü-Ebene können Sie für 7 mögliche Innenstationen:

- > den Namen umbenennen,
- > die interne Kommunikation programmieren,
- > den Platz von der internen Liste löschen,

Gehen Sie wie folgt vor:

- > Wählen Sie mit den Pfeiltasten <<a><br>den gewünschte Speicherplatz aus und bestätigen Sie diese mit  $\checkmark$ .
- > In den jeweiligen Unter-Menüs (Umbenennen, Programmieren, Löschen) gehen Sie genauso vor  $(\blacktriangle\blacktriangledown$  und  $\blacktriangledown)$

Das Programmieren der internen Kommunikation ist in Kapitel 5.4 ausführlich beschrieben.

> Verlassen Sie das Menü mit  $\leftarrow$ .

## Schalten 1 Liste

> Gehen Sie ins Hauptmenü -> Grundeinstellungen -> Schalten 1 Liste In dieser Menü-Ebene können Sie für 6 mögliche Speicherplätze:

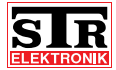

> den Namen umbenennen,

> die Funktion aktivieren oder deaktivieren,

Die Speicherplätze sind mit: LT1, LT2, TOE1 bis 4 bezeichnet. Schaltmöglichkeiten in Benutzung können personalisiert werden. Nicht genutzte Schaltmöglichkeiten können ausgeblenden werden

- > Wählen Sie mit den Pfeiltasten < den gewünschte Speicherplatz aus und bestätigen Sie diese mit  $\checkmark$ .
- > Verlassen Sie das Menü mit

### Schalten 2 Liste

> Gehen Sie im Hauptmenü mit den Pfeiltasten <w>
duf Schalten 2 und wählen Sie dieses Untermenü aus

Über diesen Menü-Punkt können Sie den Namen ändern oder das Relais aktivieren/deaktivieren.

Im Lieferzustand ist nur Relais 1 voreingestellt, die anderen Relais 2-7 sind ausgeblendet und können je nach Bedarf eingeblendet werden.

> Verlassen Sie das Untermenü mit  $\vdash$  .

#### Funktions Tasten

In dieser Menü-Ebene können Sie die beiden Funktionstaste **F1** und **F2** mit Schaltfunktionen programmieren. Ein sinnvolle Möglichkeit ist z. B. die Stummschalte-Funktion. Bei VFS/VH 45 kann auch je ein Internteilnehmer auf die Funktionstasten gelegt werden.

Alle Schaltfunktionen, die durch SP333 (Schalten1) oder zusätzliche SM333 (Schalten2) zur Verfügung stehen, können ebenfalls auf diese Funktionstasten gelegt werden, um auf häufig genutzte Funktionen direkt zugreifen zu können.

- > Gehen Sie ins Hauptmenü -> Grundeinstellungen -> Funktions Tasten
- > Wählen Sie mit den Pfeiltasten << die gewünschte Funktionstaste aus und bestätigen Sie diese mit  $\checkmark$ .
- > Blättern Sie mit den Pfeiltasten <<a><br>
Murch die hinterlegte Liste und wählen Sie eine Funktion aus.
- > Bestätigen Sie diese mit  $\checkmark$ . Diese Funktion ist jetzt auf die jeweilige Funktionstaste programmiert. Ist noch keine Funktion hinterlegt, erscheint im Display "Frei".
- $>$  Verlassen Sie das Menü mit  $\mathbf{H}$

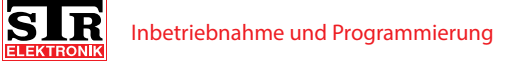

#### Bild

- > Gehen Sie ins Hauptmenü -> Grundeinstellungen -> Bild und bestätigen Sie mit ✔.
- > Wählen Sie Helligkeit, Kontrast und Farbe <■ aus und bestätigen Sie die Auswahl mit  $\checkmark$ .
	- Die ausgewählte Einstellung wird im Display oben links als Balken angezeigt.
- > Stellen Sie den gewünschten Wert + ein und bestätigen Sie diesen mit  $\checkmark$
- $>$  Verlassen Sie das Menü mit  $\vdash$

**Menü-Ebene "Systemeinstellungen"** In dieser Menü-Ebene finden Sie 6 Unter-Ebenen:

- > Sprache
- > Menüfarbe
- > Menü anpassen
- > Werkseinstellungen
- > Service
- > Geräteinformationen
- > Gehen Sie im Menü mit den Pfeiltasten <>>
auf den gewünschte Unterpunkt und wählen Sie diesen aus  $\checkmark$ .

## Sprache

- > Gehen Sie ins Hauptmenü -> Systemeinstellungen -> Sprache und bestätigen Sie mit √.
- > Wählen Sie mit den Pfeiltasten <<a>>
Missimalie Sprache aus und bestätigen Sie diese mit √.

Es stehen verschiedene Sprachen zur Auswahl.

 $>$  Verlassen Sie das Menü mit  $\pm$ 

## **Menüfarhe**

- > Gehen Sie ins Hauptmenü -> Systemeinstellungen -> Menüfarbe und bestätigen Sie mit ✔.
- > Wählen Sie mit den Pfeiltasten <>> die gewünschte Farbe der Displayschrift aus und bestätigen Sie diese mit  $\checkmark$ .
- > Verlassen Sie das Menü mit **X**.

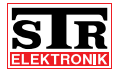

#### Menü anpassen

In dieser Menü-Ebene finden Sie 5 Unter-Ebenen:

- > TOE Etagentür
- > Portomat
- > Anruf Weiterleitung (nur bei VH/VFS45)
- > Gesprächsaufbau (nur bei VH/VFS45)
- > Schalten 2
- > Gehen Sie im Menü mit den Pfeiltasten ▲▼ auf den gewünschte Unterpunkt und wählen Sie diesen aus  $\blacktriangledown$ .

#### > TOE Etagentür

Diese Funktion ist im Lieferzustand nicht aktiviert.

Um diese zu aktivieren:

- > Gehen Sie ins Hauptmenü -> Systemeinstellungen -> Menü anpassen  $\rightarrow$  TOE Etagentür und bestätigen Sie mit  $\checkmark$ .
- > Im Diplay erscheint "TOE Etagentür sichtbar". Bestätigen Sie dieses ebenfalls mit  $\blacktriangledown$

Sie gelangen automatisch wieder in die Menü-Ebene "Menü anpassen".

- > Wechseln Sie ins ins Hauptmenü -> Zusatz Funktionen und wählen Sie mit den Pfeiltasten ▲ TOE Etagentür aus und bestätigen Sie Auswahl  $mit \n\checkmark$
- > Weisen Sie TOE Etagentür ein zu schaltendes Relais zu, indem Sie es mit den Pfeiltasten ▲ auswählen und mit ◆ bestätigen. Es stehen alle Schalten1 und Schalten2 Relais zur Verfügung.

#### Hinweis:

Wird jetzt zusätzlich der Etagenprotomat aktiviert, schaltet dieser das Relais welches TOE Etagentür zugewiesen wurde.

Wurde TOE Etagentür kein Relais zugwiesen und der Etagenportomat soll aktiviert werden, kommt ein PopUp mit der Fehlermeldung "kein TOE Etagentür gewählt".

> Verlassen Sie das Menü mit  $\vdash$ .

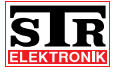

## > Portomat

Die Sprechstelle verfügt über die Option, eine Portomat-Funktion auszuführen. Diese wird verwendet, um den Türöffner an der Haus- oder Etagentür automatisch nach dem Anklingeln auszulösen (z. B. in Arztpraxen, Bürohäusern etc.). Um die Funktion zu aktivieren, gehen Sie wie folgt vor:

- > Gehen Sie ins Hauptmenü -> Systemeinstellungen -> Menü anpassen  $\rightarrow$  Portomat und bestätigen Sie mit  $\checkmark$ .
- $>$  Im Diplay erscheint "Portomat sichtbar". Bestätigen Sie dieses mit  $\checkmark$ . Sie gelangen automatisch wieder in die Menü-Ebene "Menü anpassen".
- > Wechseln Sie ins ins Hauptmenü -> Zusatz Funktionen und bestätigen  $S$ ie mit  $\blacktriangledown$
- > Wählen Sie Haupt-Portomat oder Etagen-Portomat und bestätigen Sie mit  $\checkmark$
- $>$  Aktivieren oder deaktivieren Sie den Haupt-Portomat über die Taste  $\checkmark$ . Ist dieser aktiv, löst ca. 3 Sek. nach dem Anklingeln der Türöffner aus.
- > Aktivieren oder deaktivieren Sie den Etagen-Portomat ebenfalls über die Taste  $\checkmark$ .

Bei aktiviertem Etagen-Portomat wird nach Anklingeln der Innenstation über den Etagentaster ein beliebiger Schaltausgang aktiviert. Mit diesem Schaltausgang können Sie einen entsprechenden Türöffner ansteuern.

Nehmen Sie die entsprechende Zuordnung der Relais-Funktion vor. Sie können einen beliebigen Schaltausgang wählen. Dabei stehen Ihnen alle Schaltmöglichkeiten aus den Menüpunkten "Schalten1" und "Schalten 2" zur Verfügung. Diese müssen gegebenenfalls noch eingestellt werden.

#### Hinweis:

Die Funktion Etagen-Portomat lässt sich nur aktivieren, wenn Sie zuvor ein Relais ausgewählt haben.

> Verlassen Sie das Menü mit  $\overline{\mathbf{t}}$ .

## > Anrufweiterleitung

Die Sprechstelle VH45/VFS45 hat die Möglichkeit, einen eingehenden Türruf an eine andere Intern-Sprechstelle weiterzuleiten.

- > Gehen Sie ins Hauptmenü -> Systemeinstellungen -> Menü anpassen  $\rightarrow$  Anruf Weiterleitung und bestätigen Sie mit  $\checkmark$ .
- > Im Diplay erscheint "Anruf Weiterleitung sichtbar". Bestätigen Sie dieses  $mit \checkmark$

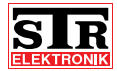

Sie gelangen automatisch wieder in die Menü-Ebene "Menü anpassen".

- > Wechseln Sie ins ins Hauptmenü -> Zusatz Funktionen und bestätigen Sie mit  $\checkmark$ .
- $>$  Wählen Sie Anruf Weiterleitung und bestätigen Sie mit  $\checkmark$ .
- > Aktivieren oder deaktivieren Sie die Anruf Weiterleitung: Weiterleitung aktiv =  $\checkmark$ . Weiterleitung inaktiv = (**X**) Ist die Weiterleitung aktiv, erscheint das Symbol  $\triangleq$  in der oberen linken Ecke des Bildschirms.
- > Um die Intern-Sprechstelle auszuwählen, zu der der Ruf weitergeleitet werden soll, wählen Sie mit  $\blacktriangle\blacktriangledown$  den Menüpunkt Station und bestätigen  $S$ ie mit  $\checkmark$
- > Wählen Sie nun mit < die entsprechende Intern-Sprechstelle aus und bestätigen mit  $\checkmark$ .
- > Zur Einstellung der Verzögerung der Anrufweiterschaltung wählen Sie mit  $\blacktriangle$  den Menüpunkt Verzögerung und bestätigen mit  $\blacktriangle$ . Diese Einstellung bestimmt, nach welcher Zeit der Türruf an die eingestellte Intern-Sprechstelle weitergeleitet wird.
- > Wählen Sie mit  $\blacktriangleright$  die gewünschte Zeit und bestätigen mit  $\blacktriangleright$ .
- $>$  Verlassen Sie das Menü mit  $\mathbf{L}$
- > Gesprächsaufbau (nur VH/VFS45)
- > Gehen Sie ins Hauptmenü -> Systemeinstellungen -> Menü anpassen  $\rightarrow$  Gesprächsaufbau und bestätigen Sie mit  $\blacktriangledown$ .
- > Im Diplay erscheint "Gesprächsaufbau sichtbar/verbergen". Bestätigen Sie dieses mit  $\checkmark$ .

Sie gelangen automatisch wieder in die Menü-Ebene "Menü anpassen".

 $>$  Drücken Sie im Startbildschirm auf das  $\overline{R}$ . um ein Gespräch zur Tür zu eröffnen.

Sie gelangen in die Kameraübersicht.

- > Wählen Sie aus allen Kameras im System Eine aus und drücken die Sensor-Taste unter  $\mathcal{F}$ . Sie haben ein Gespräch zur Tür eröffnet.
- > Verlassen Sie das Menü mit  $\vdash$ .

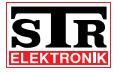

# > Schalten 2

- > Gehen Sie ins Hauptmenü -> Systemeinstellungen -> Menü anpassen  $\rightarrow$  Schalten 2 und bestätigen Sie mit  $\blacktriangleright$ .
- > Im Diplay erscheint "Schalten 2 sichtbar/verbergen". Bestätigen Sie dieses mit  $\checkmark$ .

Sie gelangen automatisch wieder in die Menü-Ebene "Menü anpassen".

> Verlassen Sie das Menü mit  $\vdash$ .

Der Menü-Punkt Schalten 2 erscheint jetzt auch im Hauptmenü. Über diesen Menüpunkt können zusätzlich programmierte Relais (SM333) schalten. Standardmäßig wird nur Relais 1 angezeigt.

# Werkseinstellungen

> Gehen Sie ins Hauptmenü -> Systemeinstellungen -> Werkseinstellungen und bestätigen Sie mit  $\checkmark$ .

Es erscheint eine Warnung: Werkseinstellungen herstellen?

## Hinweis:

Wenn Sie diese Warnung mit "Ja" bestätigen, gehen alle vorgenommen Einstellungen und Programmierungen verloren!

 $>$  Wählen Sie Ja =  $\checkmark$  oder Nein =  $(X)$ Sie gelangen automatisch wieder in die Menü-Ebene "Systemeinstellungen".

## Service

> Gehen Sie ins Hauptmenü -> Systemeinstellungen -> Service und bestätigen Sie mit √.

Es erscheinen die Menü-Punkte:

BUS Scanner, Key Signal und Betriebsspannung.

Diese Punkte dienen der internen Werksdiagnose. Bei Problemen mit der Anlage helfen diese der Firma STR Elektronik bei der Problembehebung.

 $>$  Verlassen Sie das Menü mit  $\vdash$ .

# Geräteinformationen

> Gehen Sie ins Hauptmenü -> Systemeinstellungen -> Geräteinformationen und bestätigen Sie mit  $\checkmark$ .

Hier finden Sie z. B. Informationen zum Hersteller, Gerätetyp und Revisionsstand uvm.

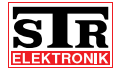

**5.6 Programmierung zusätzlicher Module**

Falls an den Video-Innenstationen ein Schaltmodul (SM333) angeschlossen ist, nehmen Sie die Programmierung anhand der Anleitung des SM333 vor, da das Schaltmodul die Programmierung "startet".

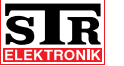

# **6 Störungen**

## **6.1 Sicherheitshinweise zur Störungsbeseitigung**

Arbeiten zur Störungsbeseitigung an der QwikBUS-Anlage dürfen nur von speziell hierfür ausgebildeten Fachleuten durchgeführt werden. Hierbei wird der NOT-AUS-Taster abgeschaltet und gegen Wiedereinschalten gesichert.

Eine Diagnosestellung mit eingeschalteter Spannungsversorgung muss vorher erfolgt sein.

Störungen müssen sofort nach Erkennen gemeldet werden. Defekte sind unverzüglich instandzusetzen, um den Schadensumfang gering zu halten und die Sicherheit der Anlage nicht zu beeinträchtigen. Bei Nichteinhaltung erlischt der Gewährleistungsanspruch.

## **6.2 Störungsursachen und Störungsbeseitigung**

Das Fachpersonal des Herstellers steht Ihnen bei Fragen der Störungsbeseitigung und für umfangreichere Reparaturarbeiten unter folgender Rufnummer zur Verfügung:

STR Elektronik Telefon: 0049 2762 / 9316-0

Folgende Tabellen geben einen Überblick über die am häufigsten auftretenden Störungen und ihre Beseitigung:

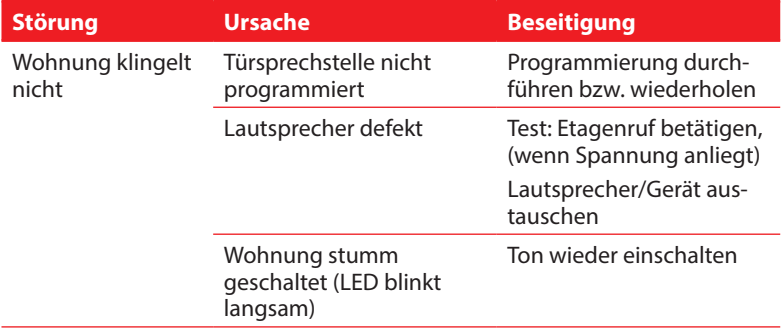

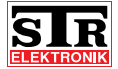

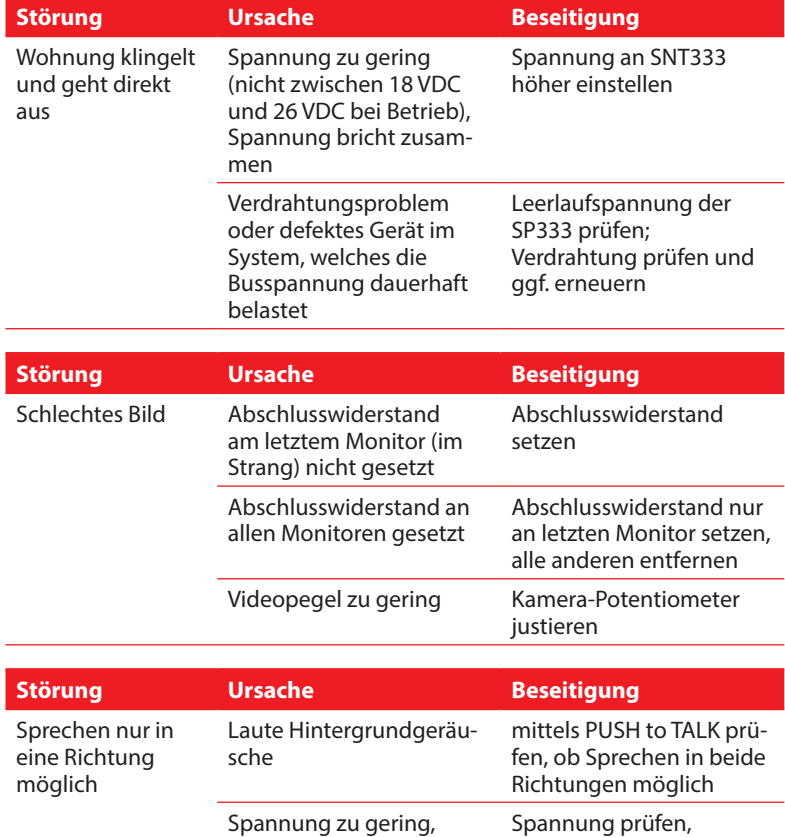

Busbefehle werden nicht

mehr erkannt

Spannung an SNT333 höher einstellen

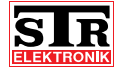

# **7 Demontage und Entsorgung**

## **7.1 Sicherheitshinweise zur Demontage**

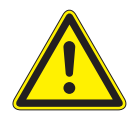

## **GEFAHR!**

**Lebensgefahr durch Stromschlag!**

**Das Berühren von spannungsführenden Anschlüssen kann zu schweren Personenschäden führen.**

**Schalten Sie die Stromzufuhr ab.**

**Sichern Sie die Stromzufuhr gegen Wiedereinschalten.**

### **7.2 Demontage**

Eine nicht mehr funktionsfähige QwikBUS-Anlage muss demontiert und einer umweltgerechten Entsorgung zugeführt werden.

- > Schalten Sie die Stromversorgung aus und sichern Sie sie am NOT-AUS-Taster gegen Wiedereinschalten.
- > Demontieren Sie alle Teile der Video-Innenstation.
- > Schalten Sie die Stromversorgung wieder ein.

#### **7.3 Entsorgung**

Sofern keine Rücknahme- oder Entsorgungsvereinbarung getroffen wurde, führen Sie die zerlegten Bestandteile der Wiederverwendung zu:

- > Metalle verschrotten
- > Kunststoffelemente zum Recycling geben.

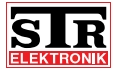

# **8 Technische Daten**

# **8.1 Video-Innenstationen VH40/45 und VFS40/45**

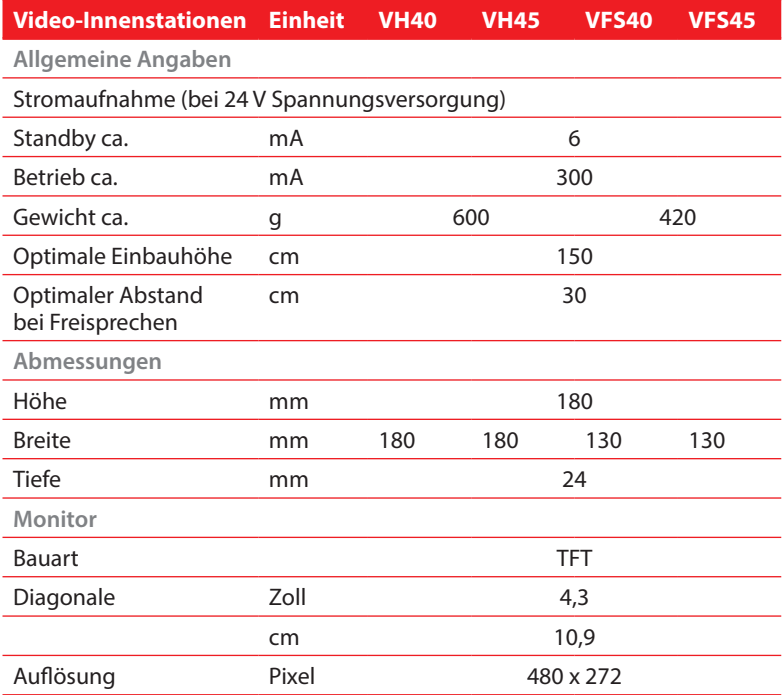

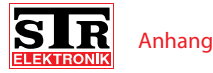

# **9 Anhang**

**9.1 Zubehöre** Universal-QwikBUS-Speisung SP333

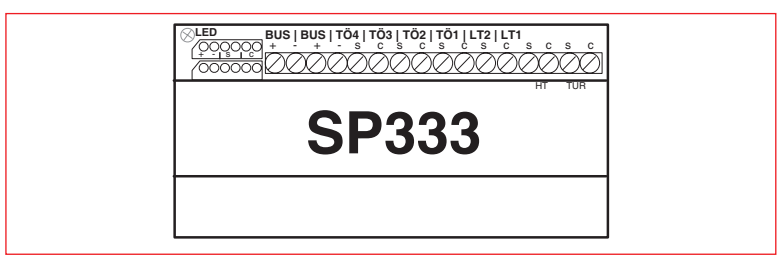

*Abb 12: BUS-Speisung SP333*

Die Universal-QwikBUS-Speisung SP333 verwaltet die BUS-Daten und stellt Türöffner- und Lichttaster-Ausgänge zur Verfügung.

Die Spannungsversorgung mit 24 V/DC und 12 V/AC erfolgt über das **Schaltnetzteil SNT333s** und den **Vorschalttrafo NTR201**, mit Hilfe eines Verbindungskabels mit 6-poligem Systemstecker.

Die Montage muss in unmittelbarer Nähe zu den beiden Netzgeräten auf einer Hutschiene nach DIN EN 60715 in der Unterverteilung erfolgen.

Die Einbaubreite beträgt 107 mm / 6 TE.

Die Türöffner-Ausgänge TÖ1 - TÖ4 werden über DIP-Schalter an den Türstationen zugeordnet und können von den Wohnungssprechstellen durch Drücken der Türöffnertaste ausgelöst werden.

Der Ausgang LT1 wird durch Druck auf die Lichttaste am Türsprechverstärker ausgelöst.

Der Ausgang LT2 kann über den Menüpunkt Schalten1 an der Wohnungssprechstelle ausgelöst werden, hierfür ist keine weitere Programmierung erforderlich.

Die Ausgangsspannung beträgt bei allen Ausgängen (TÖ und LT) 12 V/AC 1 A für ca. 1,5 Sekunden.

Die Auslösezeit von TÖ1 - TÖ4 ist veränderbar (siehe separate Anleitung).

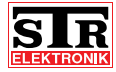

# Schaltnetzteil SNT333 S

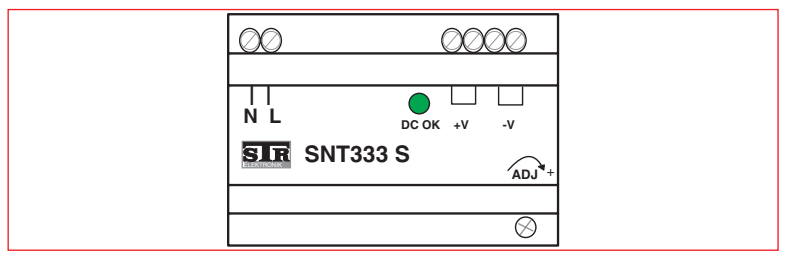

*Abb 13: Schaltnetzteil SNT333 S*

Das Schaltnetzteil SNT333 dient zur Gleichspannungsversorgung einer STR-QwikBUS-Video-Anlage.

Die Montage erfolgt auf einer Hutschiene nach DIN EN 60715 in der Unterverteilung. Die Einbaubreite beträgt 77 mm / 5 TE

**Technische Daten:**

Primärspannung: 100 - 240 V AC / 50 Hz

Sekundärspannung: 24 V DC / 1,5 A, (über Poti "ADJ" einstellbar von ca. 22 - 26 V)

# Vorschalttrafo NTR201

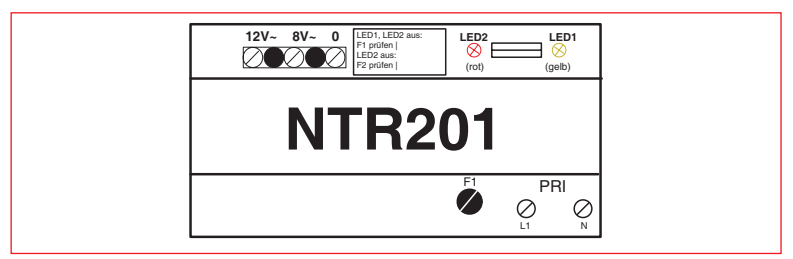

*Abb 14: Vorschalttrafo NTR201*

Der Vorschalttrafo NTR201 dient zur Spannungsversorgung von Türöffner und Beleuchtung in der STR-QwikBUS-Video-Anlage.

Die Montage erfolgt auf einer Hutschiene nach DIN EN 60715 in der Unterverteilung.

**Technische Daten:**

Primärspannung: 230 V AC / 50 Hz

Sekundärspannung: 1 x 12 V AC / 1,6 A; 1 x 8 V AC / 1,6 A

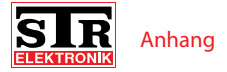

Einbaubreite: 107 mm / 6 TE Sicherung F1 (Pri.): T80 mA Sicherung F2 (Sek.): T630 mA

## Etagen-Verteiler-BUS EVB333

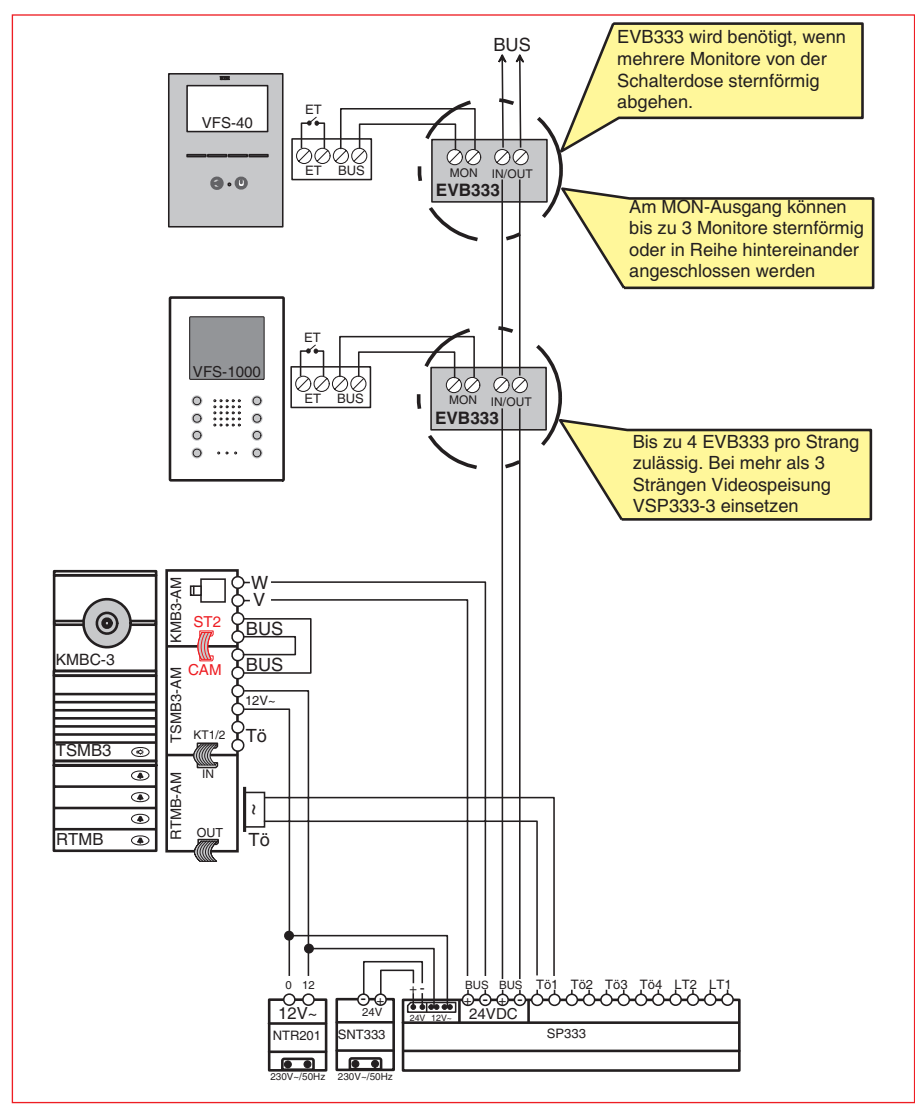

*Abb 15: Verdrahtung Etagen-Verteiler-BUS EVB333*

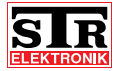

Auf dem Ohl 9 D - 57482 Wende n

Telefon : +49 (0)2762-9316- 0 Telefax : +49 (0)2762-9316-1 8 E-mail : info@str-elektronik.de

Internet : www.str-elektronik.de